#### 専用USB本体と付属品をご確認ください。

### パソコン(以降PCと記載)の電源など、ケーブル類が 正しく接続していてるか、インターネット回線と接続 できるかをご確認ください。

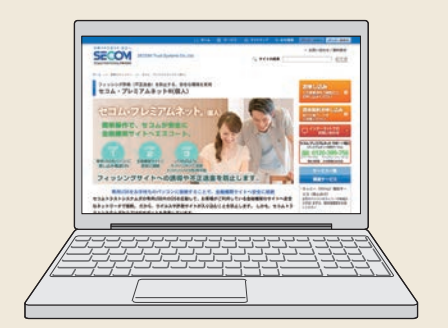

※初回設定時に、お使いのPCの設定変更が必要な場合がありま す。専用USBの動作環境とPCの動作環境につきましては、 「セコム・プレミアムネット」のホームページをご覧ください。な お、お客様の環境により正しく起動できない場合は、「セコム・ プレミアムネット」サポート窓口(裏面参照)へご連絡ください。

サービスポータル画面上部の「確認ページ」ボタンをク リックしてください。確認ページ画面が表示されれば、専用 USBが正しく設定されています。サービスポータル画面 へ戻り、サービスをご利用ください。

※万一、送付内容に不備や不足などがございましたら、「セコム・ プレミアムネット」サポート窓口(裏面参照)へご連絡ください。

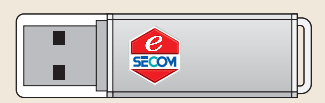

### **ご利用の前に**

環境設定画面

Ver 1.0.3

S THROFF

環境設定

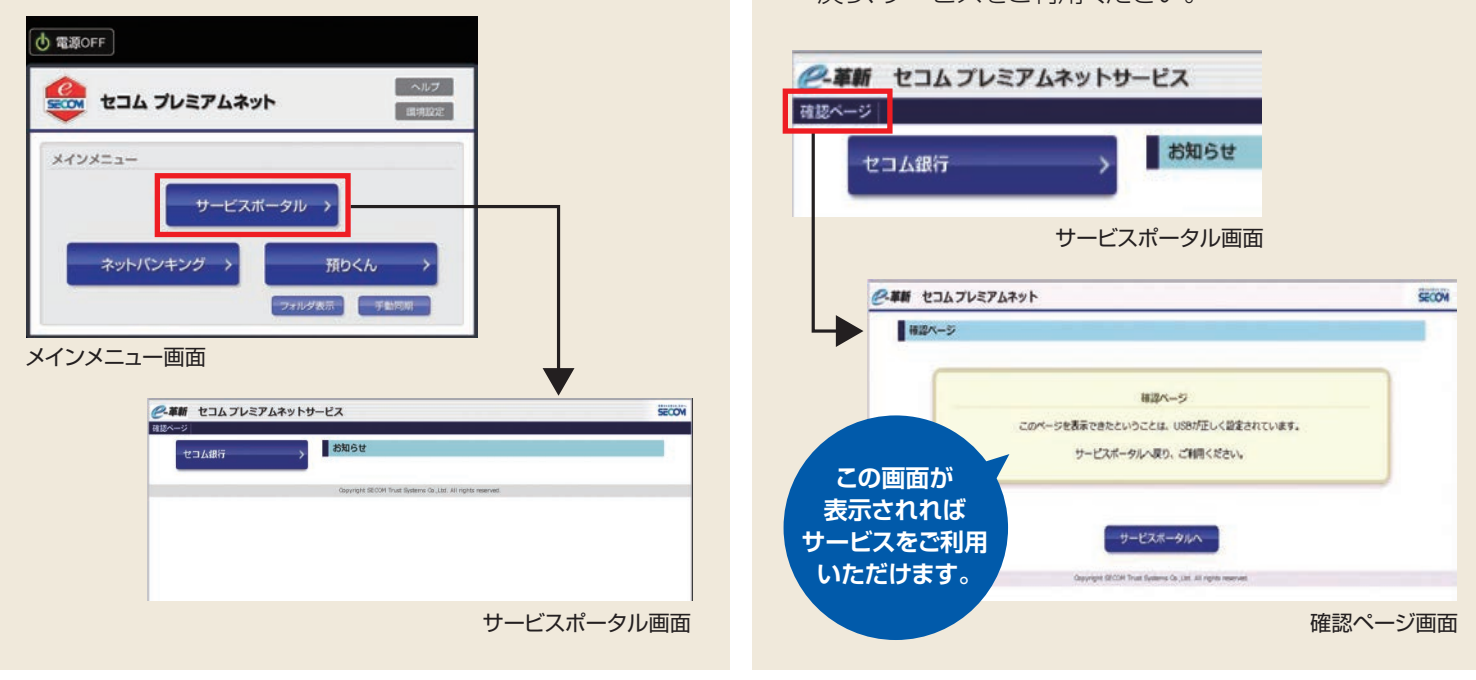

もどる

インターネットへ接続ができるとメインメニュー画面が表 示されます。「サービスポータル」ボタンをクリックして、 サービスポータル画面を表示してください。

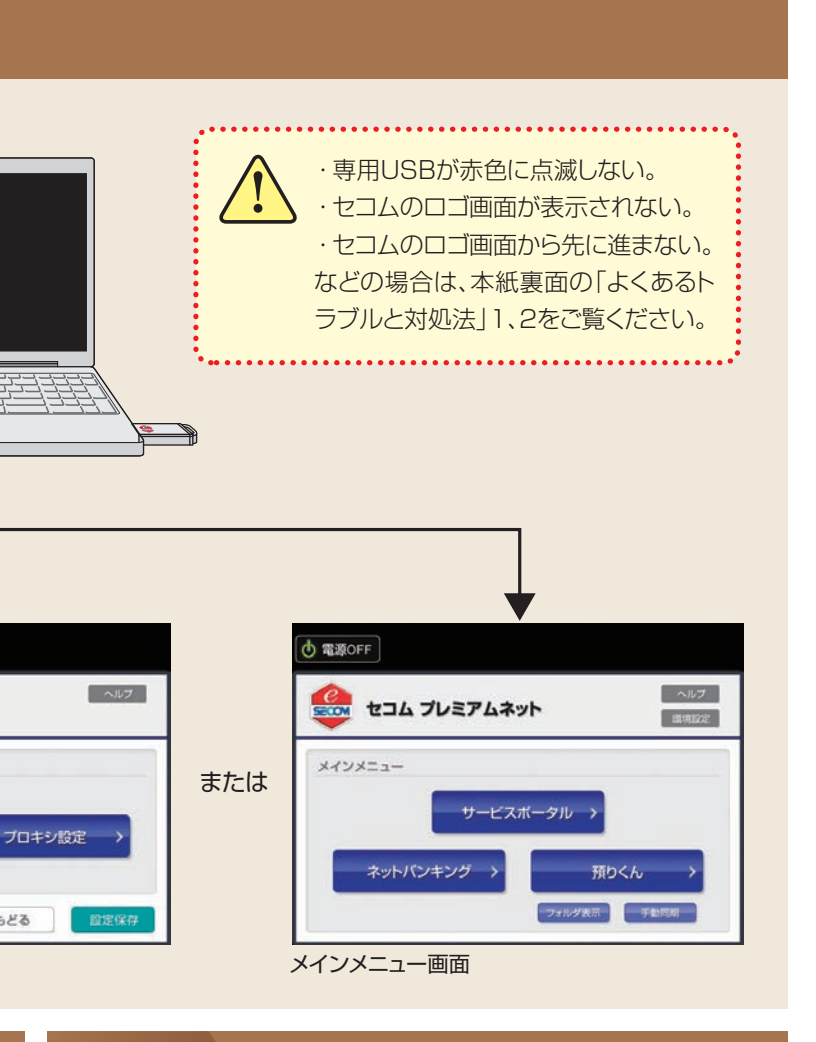

- ●有線で接続する場合
- →(有線ネットワーク接続)をご覧ください。 ●無線で接続する場合
- →(無線ネットワーク接続)をご覧ください。

※無線LANをご利用の場合は、アクセスポイントのSSIDとパスワードをご確 認ください。(SSIDとは無線LANにおけるアクセスポイントの識別名で、 通常、無線ルータなどのネットワーク機器に記載されている番号です。)

### STEP 2 撮頂設定 - STEP STEP 5 アーヒスホータル画面表示 STEP

## **2 環境設定 3 サービスポータル画面表示 4 確認ページ表示・設定完了**

#### **専用USBからPCを起動 1 STEP**

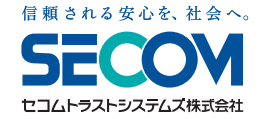

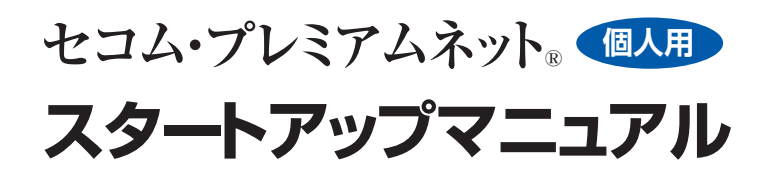

セコムのロゴ画面

SHOW セコム プレミアムネット

 $\frac{e}{\text{EOM}}$ 

「ネットワーク」ボタンをクリックして、インターネットへの 接続設定を行ってください。詳しくは、本紙下部に記載の URLより「セコム・プレミアムネット」基本マニュアルをご確 認ください。

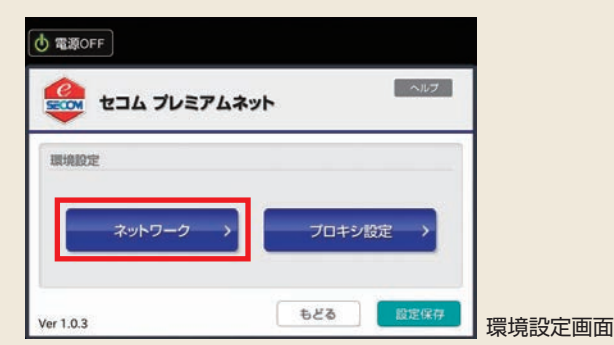

専用USB(USBシンクライアントデバイス) ※専用OSとブラウザを搭載しています。

専用USB 発送のご案内

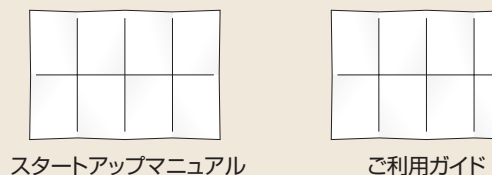

(本紙)

Windows 8以降のOSを搭載したパソコン向け

### 専用USBが **個人用** 赤色に点滅 ❶PCの電源が入っている場合は、必ず電源を切ってください。

### ❷専用USBをPCのUSBポート(接続口)に挿入してください。

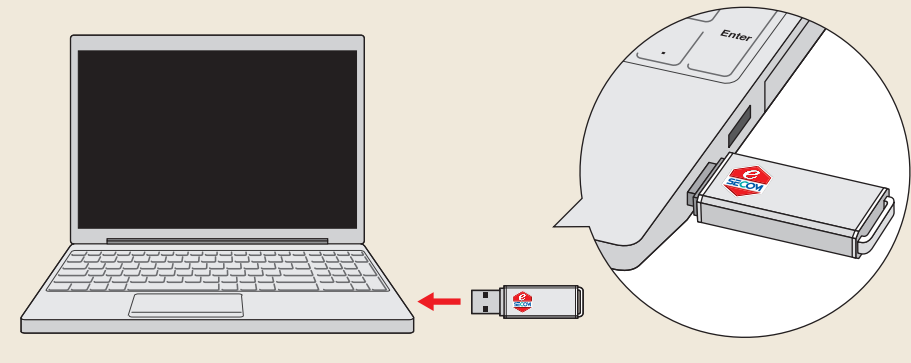

ノ 起動中のPCに専用USBを挿入してもサービスはご利用できません。

専用USBが赤色に点滅した後、セコムのロゴ画面が表示されます。 しばらくすると環境設定画面、またはメインメニュー画面が表示されます。(右図参照)

●環境設定画面が表示された場合→「STEP 2.環境設定」をご覧ください。

●メインメニュー画面が表示された場合→「STEP 3.サービスポータル画面表示」をご覧ください。

### ❸PCの電源を入れてください。

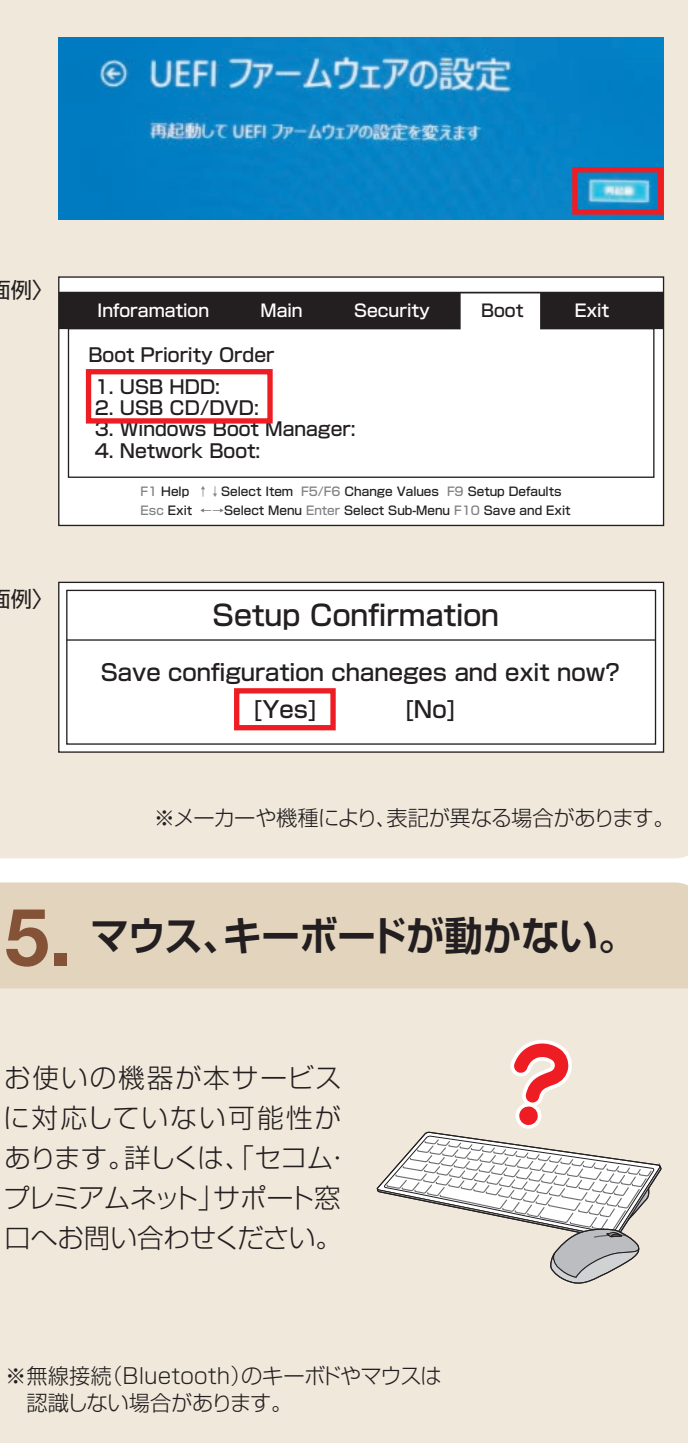

### **対処法** UEFI設定画面でPCの起動順位を変更してください。

## **セコムのロゴ画面が表示されない。(専用USBを起動できずにWindows 8以降のOSが起動してしまう) 1.**

UEFIとはPCの起動時に最初に実行されるプログラムです。本サービスの専用USBが起動できるように、下記の手順にて「USB HDD、USB CD/DVD」<sup>※</sup>の起動優先順位を上位に変更してください。 設定例につきましては、本紙下部に記載のURLより、「セコム・プレミアムネット」基本マニュアル(起動する手順)をご確認ください。

〈画面例〉

〈画面

# よくあるトラブルと対処法

### **セコム・プレミアムネット® 個人用スタートアップマニュアル**

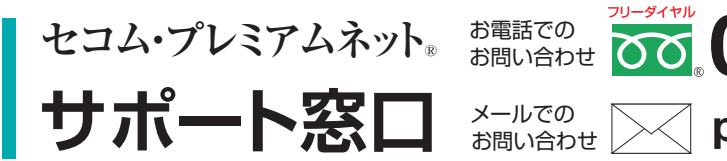

**0120-399-756 premiumnet@secom.co.jp 24時間 365日 受付**

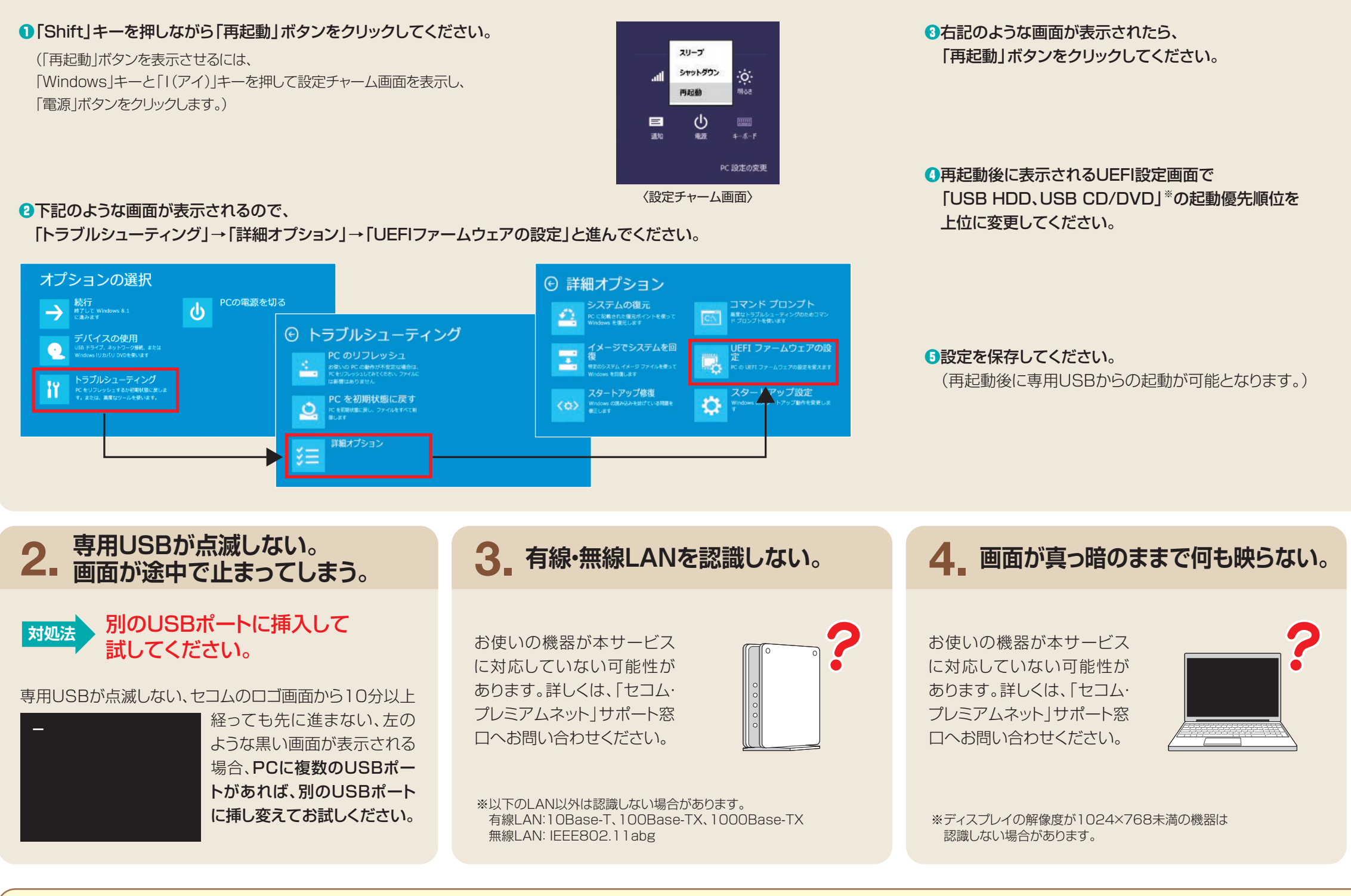